1. เข้าไปที่ http://www.lib.ubu.ac.th/weblib2009/ แล้วคลิกเลือก "สำนักงานเลขานุการ"

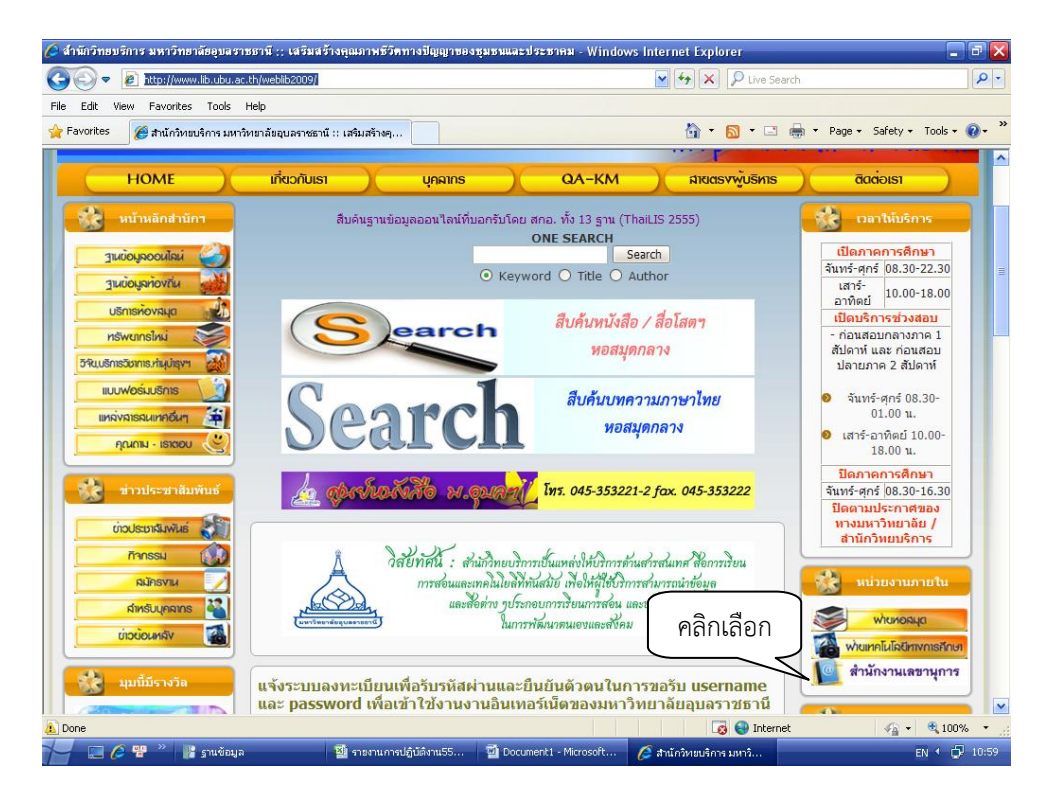

2. แล้วจะปรากฏหน้าจอ ดังรูป แล้วคลิกไปที่ เมนูหลัก เลือกงานประชุม

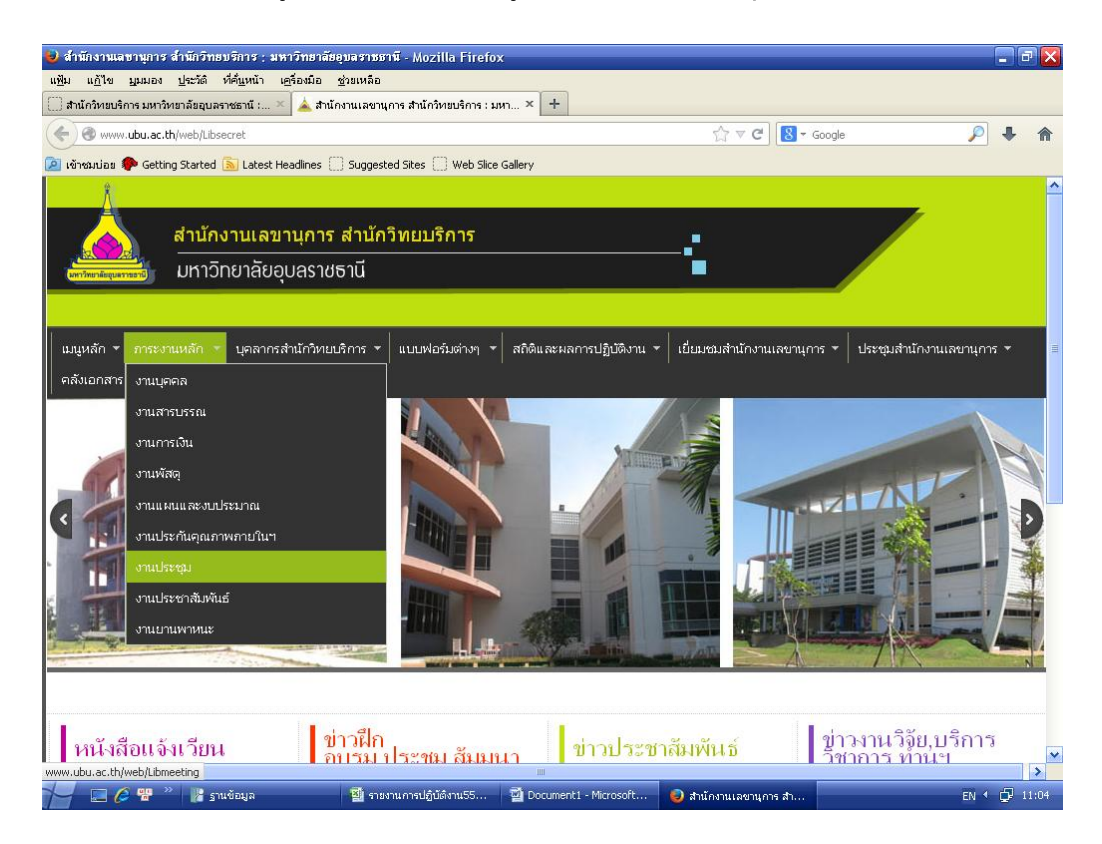

- 3. จะปรากฏไปที่หน้าจองานประชุม ดังรูป Webpage งานประชุม จะประกอบด้วยแถบเมนู ดังนี้
	- 1. แถบเมนูหลัก ประกอบด้วย โครงสร้างงานประชุม แผนผังภาระงานประชุม ถามตอบ คำถาม ที่ถามบ่อย ดังรูป

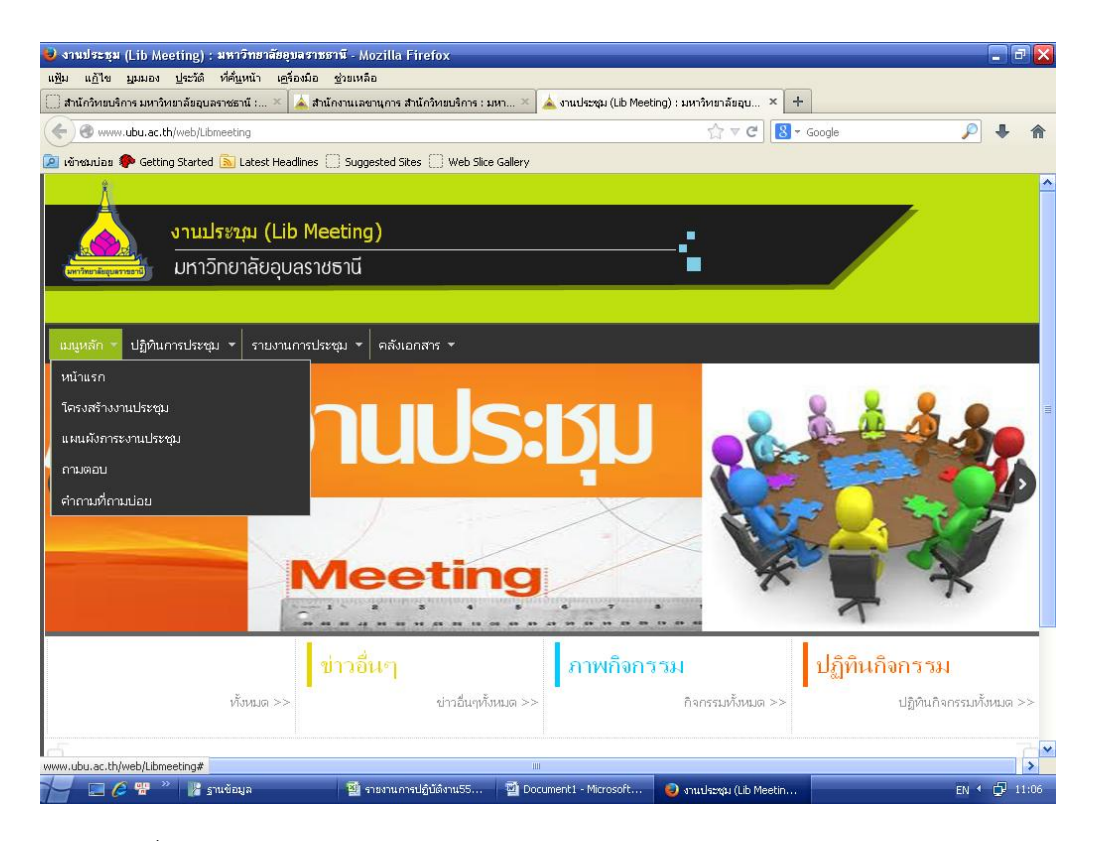

- เมื่อคลิกเลือกโครงสร้างงานประชุม จะปรากฏดังรูป

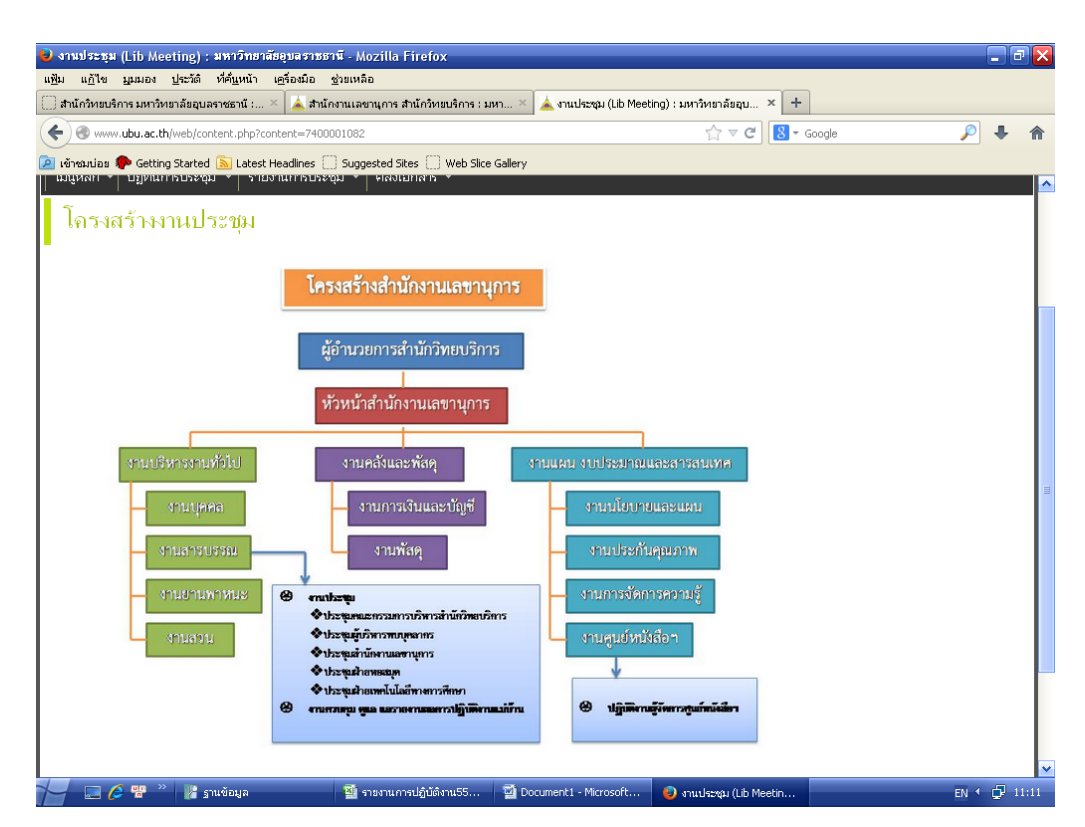

- เมื่อคลิกเลือก "แผนผังภาระงานประชุม" จะปรากฎดังรูป

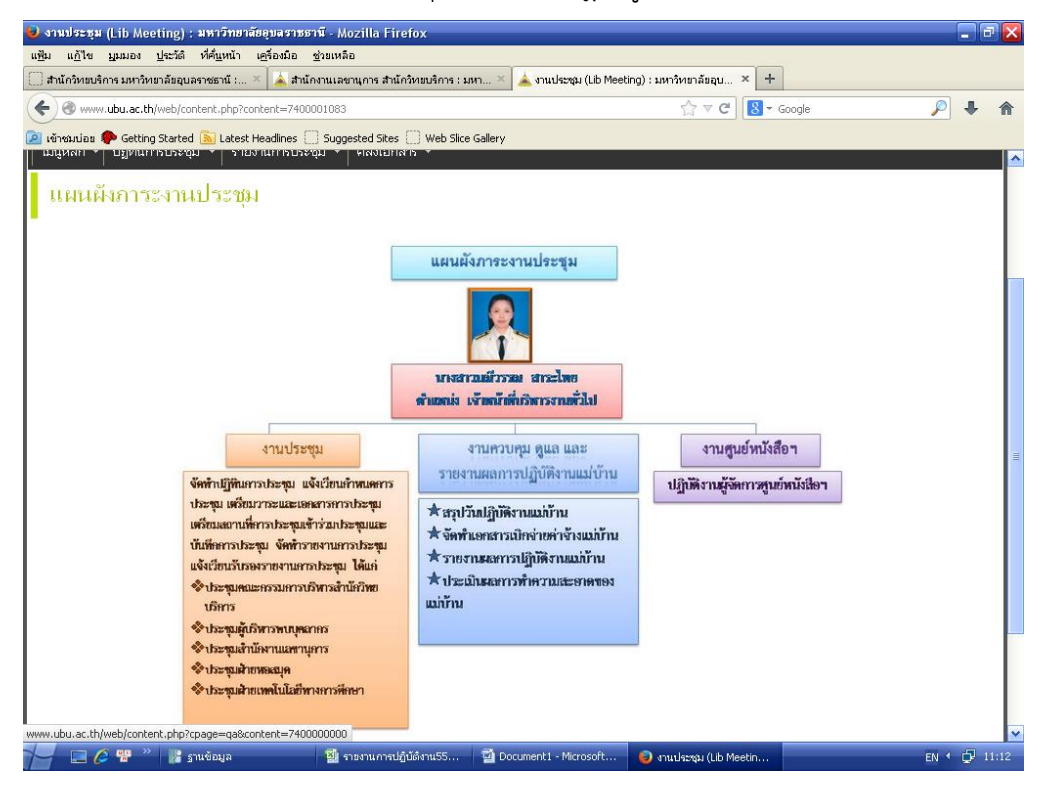

- เมื่อคลิกเลือก "ถามตอบ" จะปรากฏดังรูป

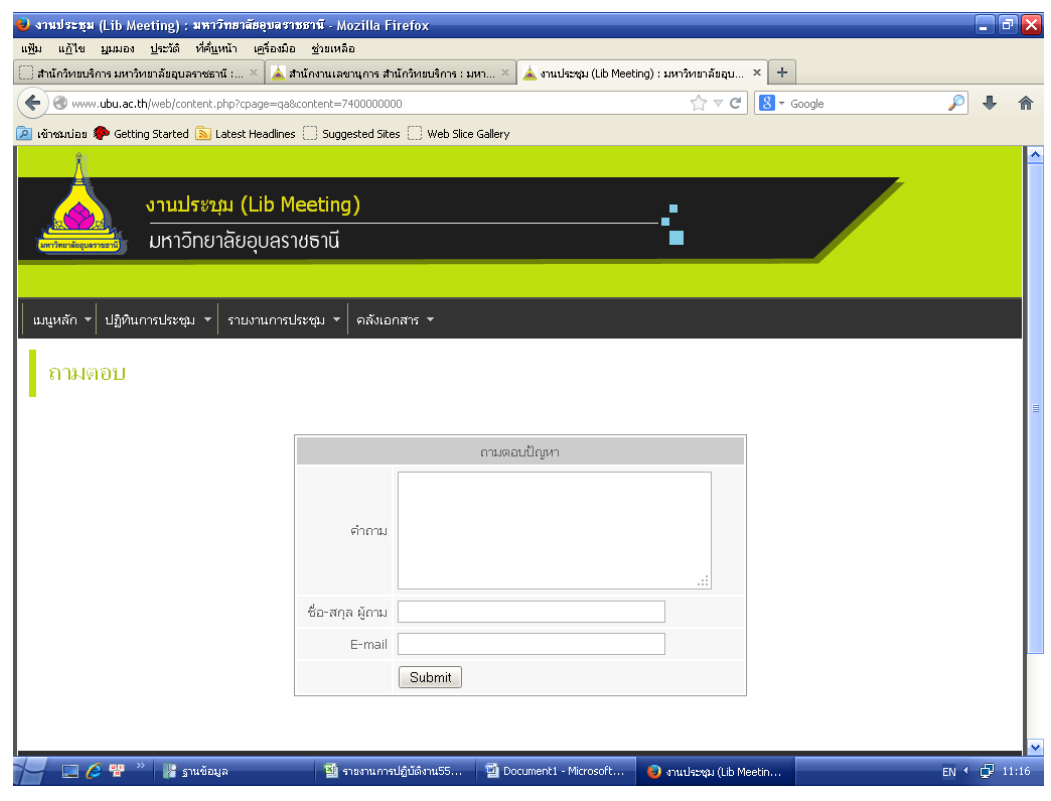

## 2. แถบเมนูปฏิทินการประชุม ประกอบด้วย

- ประชุมคณะกรรมการบริหารสำนักวิทยบริการ
- ประชุมผู้บริหารพบบุคลากร
- ประชุมสำนักงานเลขานุการ
- -ประชุมฝ่ายหอสมุด
- ประชุมฝ่ายเทคโนโลยีทางการศึกษา
	- ปรากฎดังรูป

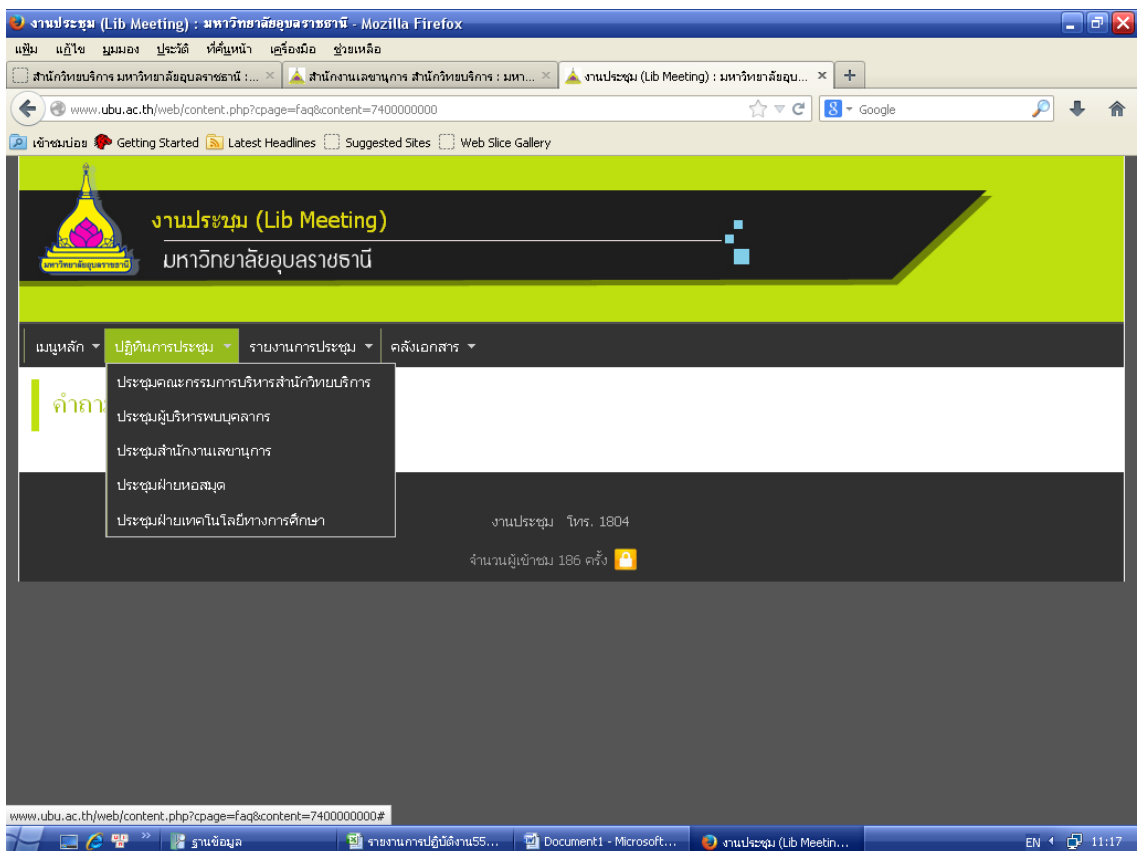

## 3. แถบเมนูรายงานประชุม ประกอบด้วย

- รายงานการประชุมคณะกรรมการบริหารส านักวิทยบริการ
- รายงานการประชุมผู้บริหารพบบุคลากร
- รายงานการประชุมสำนักงานเลขานุการ
- รายงานการประชุมฝ่ายหอสมุด
- รายงานการประชุมฝ่ายเทคโนโลยีทางการศึกษา

ปรากฎดังรูป

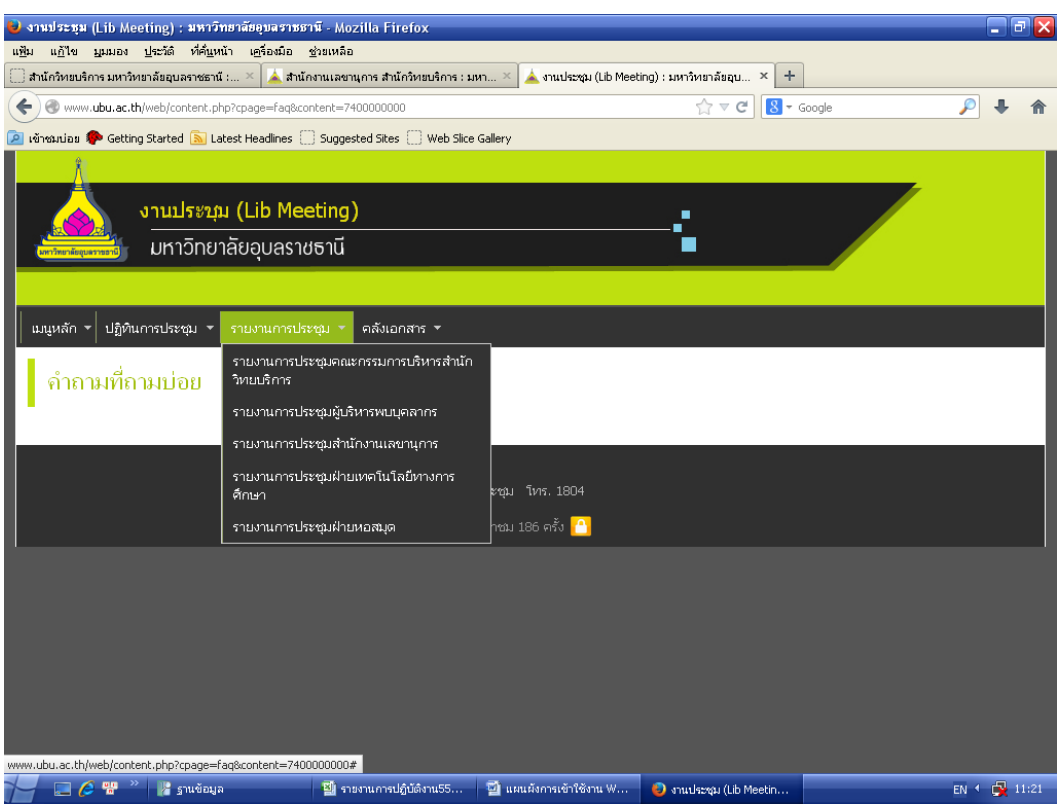

## 4. แถบเมนูคลังเอกสาร ประกอบด้วย

- เทคนิคการเขียนรายงานการประชุม
- ระเบียบส านักนายกรัฐมนตรีว่าด้วยระเบียบงานสารบรรณ

## ปรากฎดังรูป

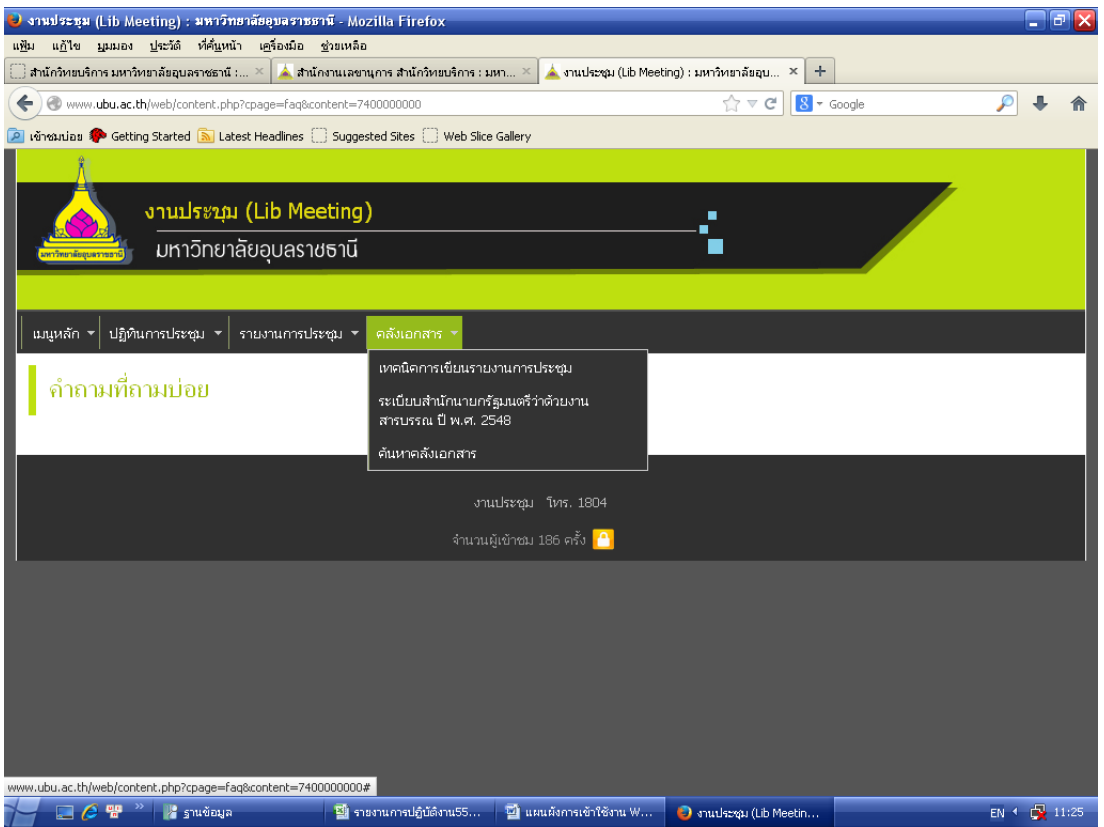